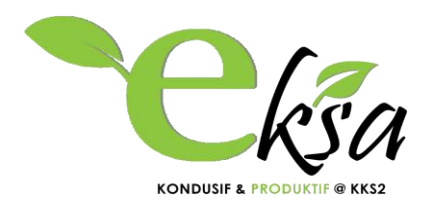

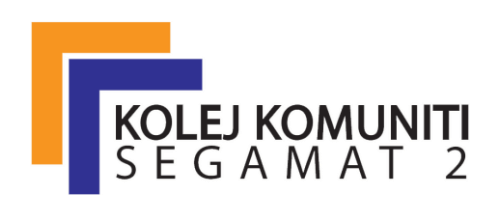

# **MANUAL**

# **KOLEJ KOMUNITI SEGAMAT 2**

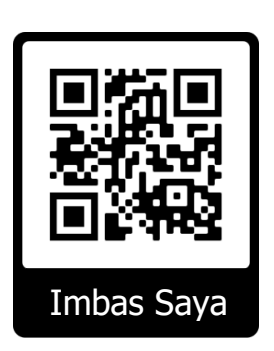

# **OBJEKTIF SISTEM**

- 1. Sistem penyimpanan maklumat kunci secara kolektif dan berpusat.
- 2. Meningkatkan akauntabiliti dan ketelusan pengguna.
- 3. Mengoptimumkan penggunaan ICT yang merangkumi perisian dan perkakasan digital yang terdapat di KKS2.

Disediakan Oleh; Pentadbir Sistem

#### **MANUAL PENGGUNA SISTEM MAKLUMAT KUNCI KOLEJ KOMUNITI SEGAMAT 2 KEMENTERIAN PENDIDIKAN MALAYSIA**

Sistem Maklumat Kunci boleh diakses secara atas talian pada URL berikut: **kunci.feenix.my**

# **Keperluan Sistem Maklumat Kunci:**

- 1. Komputer (*desktop*)
- 2. Peranti mudah alih (*mobile devices*), Telefon Pintar (*smartphone*), *Android*, *iPhone*, *iPad* dan lain-lain
- 3. Talian *Internet*

#### **Modul/Fungsi pada Sistem Maklumat Kunci:**

- 1. Modul Log Masuk Pengguna
- 2. Modul Peminjaman Kunci
- 3. Modul Pemulangan Kunci
- 4. Paparan Status Peminjaman Kunci Semasa
- 5. Maklumat Senarai Kunci dan Carian Maklumat Kunci
- 6. Modul Maklumbalas Pengguna
- 7. Modul Kemaskini Maklumat Pengguna

# **MODUL LOG MASUK PENGGUNA**

Pengguna Log Masuk ke dalam sistem.

Pengguna kali pertama, **Nama Pengguna** dan **Kata Laluan** = NOKADPENGENALAN. Contoh: **850724015904**

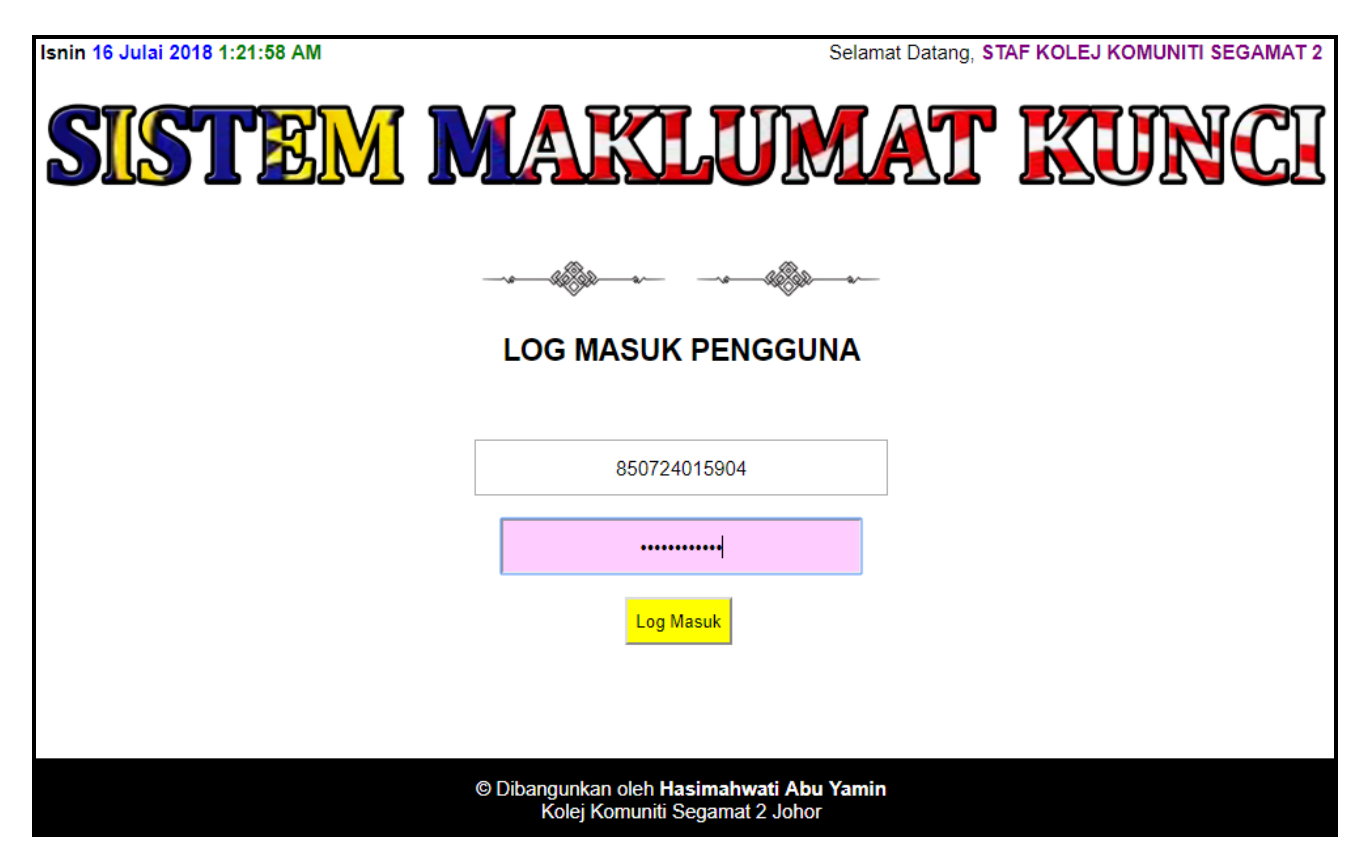

#### **MODUL PEMINJAMAN KUNCI**

Pada paparan menu UTAMA, disenaraikan semua kunci yang terdapat di KKS2. Lalukan *cursor* pada ruangan kod kunci untuk melihat nama Bilik/Makmal/Bengkel yang diwakili oleh kedudukan Blok bangunan dan kod kunci.

Warna BIRU pada kod kunci menunjukkan kunci BELUM DIPINJAM. Warna MERAH pada kod kunci pula menunjukkan kunci TELAH DIPINJAM dan perlu DIPULANGKAN.

Proses PEMINJAMAN kunci bermula dengan klik pada kod kunci (BIRU) yang akan digunakan.

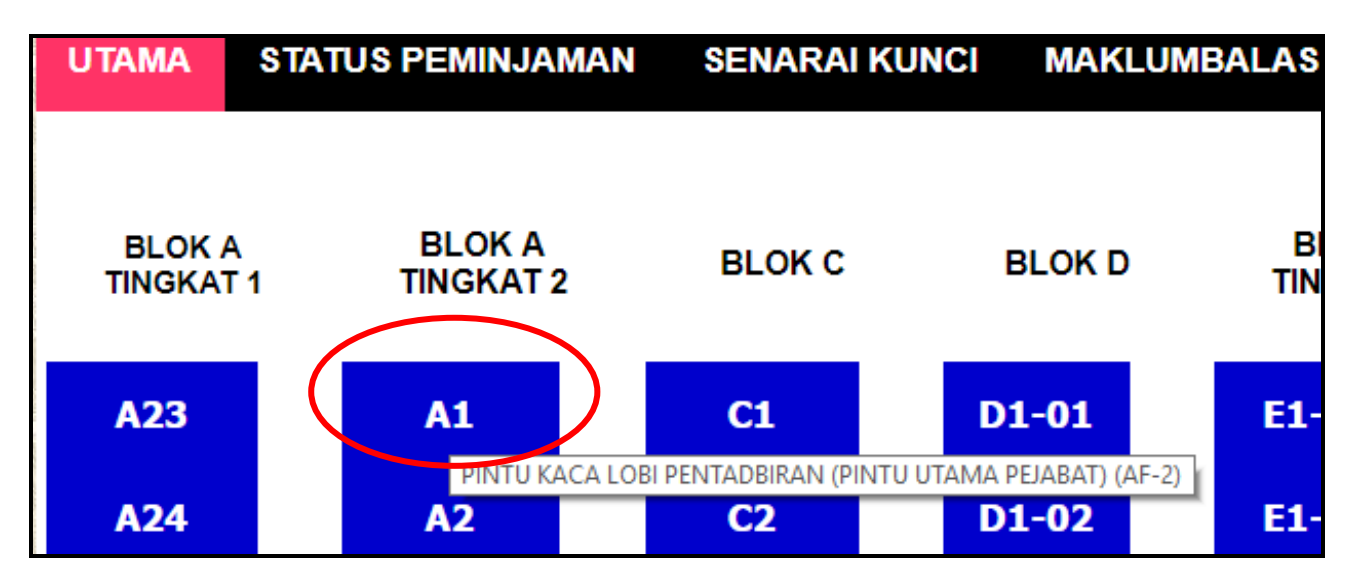

Klik butang **Pinjam** seperti pada paparan di bawah bagi meneruskan proses PEMINJAMAN KUNCI.

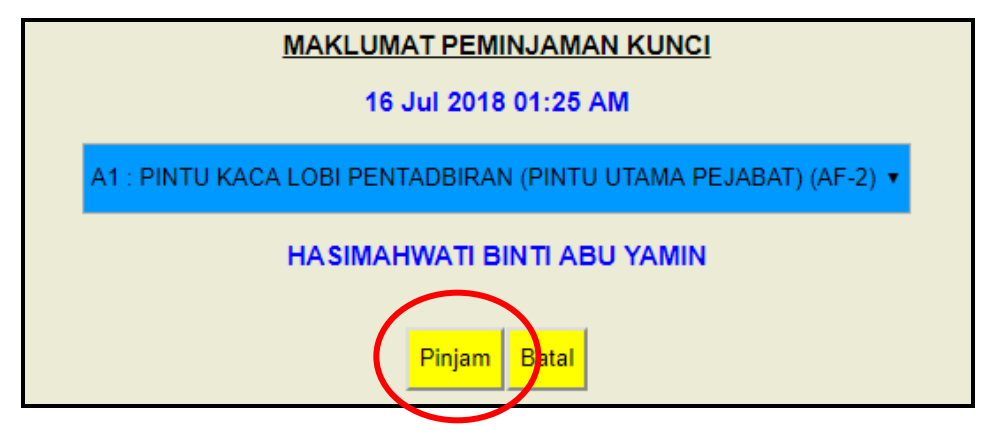

Proses PEMINJAMAN KUNCI selesai dan ruangan kod kunci yang dipilih bertukar kepada warna MERAH. Pengesahan peminjaman juga dipaparkan.

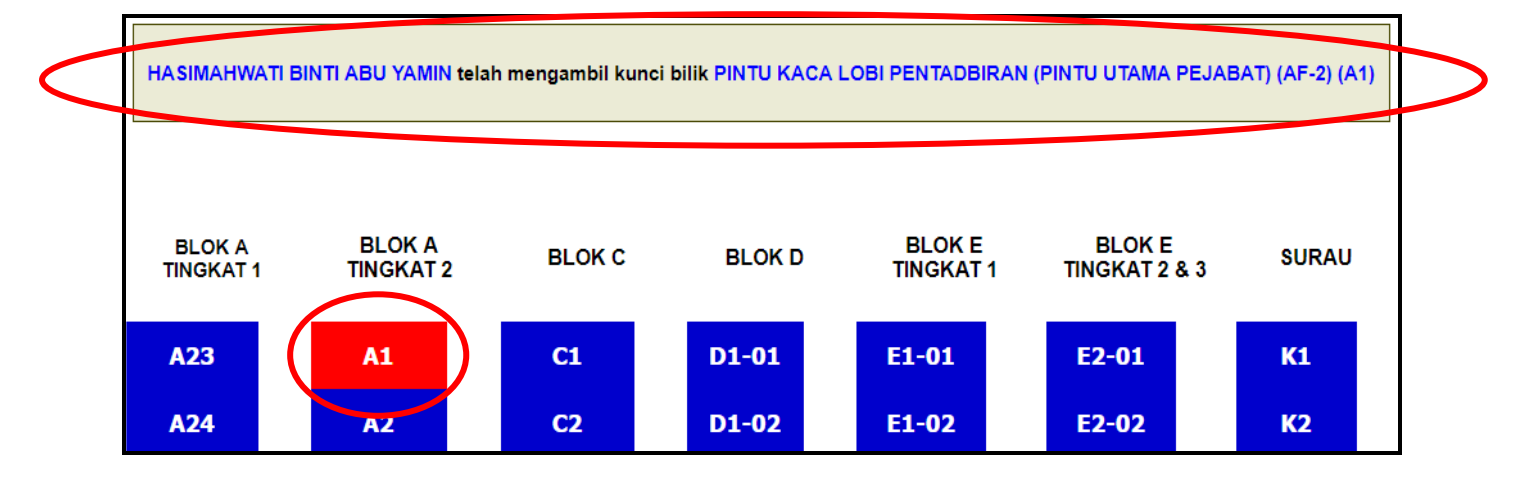

#### **MODUL PEMULANGAN KUNCI**

Pada paparan menu UTAMA, lalukan *cursor* pada ruangan kod kunci berwarna MERAH dan maklumat nama Bilik/Makmal/Bengkel beserta NAMA PEMINJAM akan dipaparkan bagi memudahkan pengguna mengenalpasti peminjam kunci tersebut.

Proses PEMULANGAN kunci bermula dengan klik pada kod kunci (MERAH) yang hendak dipulangkan. Maklumat pemulangan kunci akan dipaparkan. Klik pada butang **Pemulangan** seperti pada paparan di bawah bagi meneruskan proses PEMULANGAN KUNCI.

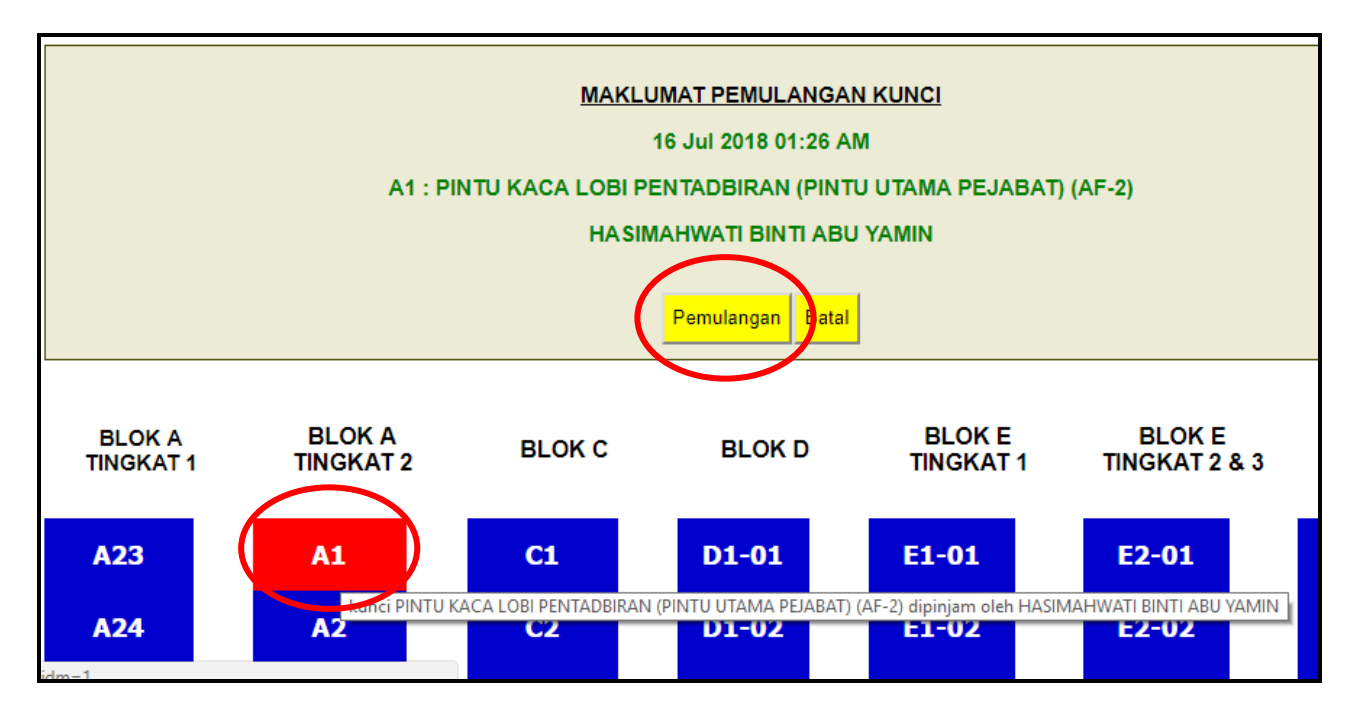

Proses PEMULANGAN KUNCI selesai dan ruangan kod kunci yang dipilih bertukar kepada warna BIRU semula. Pengesahan pemulangan juga dipaparkan.

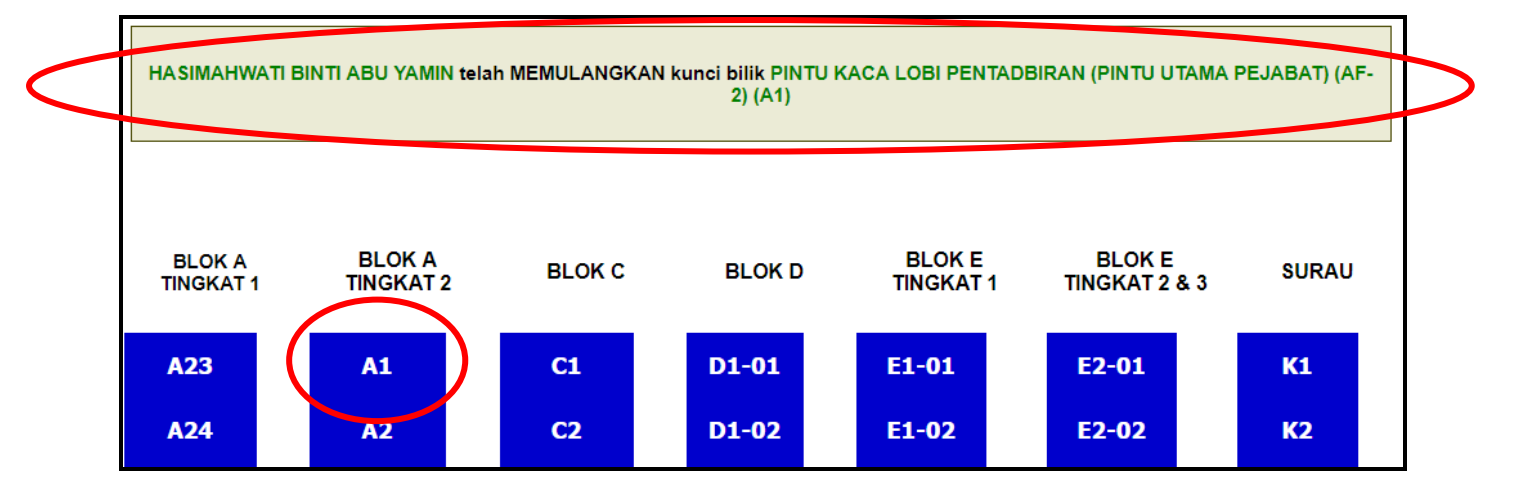

# **PAPARAN STATUS PEMINJAMAN KUNCI SEMASA**

Semua senarai kunci yang sedang dipinjam boleh disemak pada tab STATUS PEMINJAMAN.

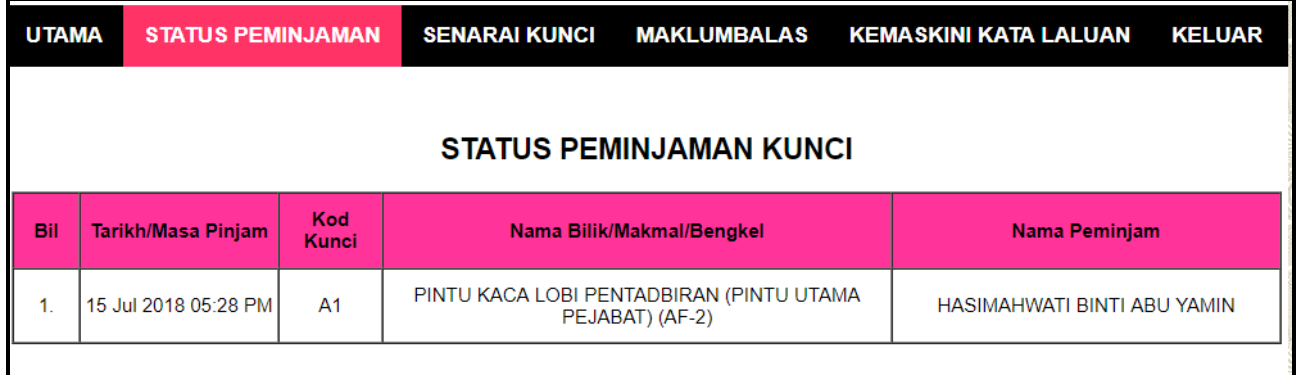

#### **MAKLUMAT SENARAI KUNCI & CARIAN MAKLUMAT KUNCI**

Pengguna boleh menyemak kod kunci, nama Bilik/Makmal/Bengkel serta membuat carian pantas senarai kunci pada tab SENARAI KUNCI.

Contoh, carian SURAU akan memulangkan maklumat Bilik/Makmal/Bengkel SURAU sahaja.

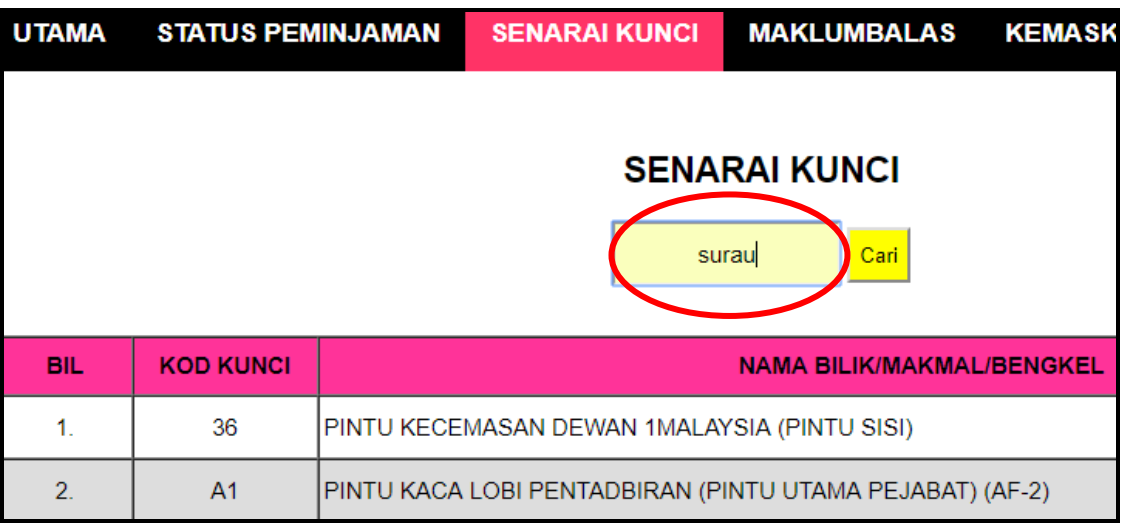

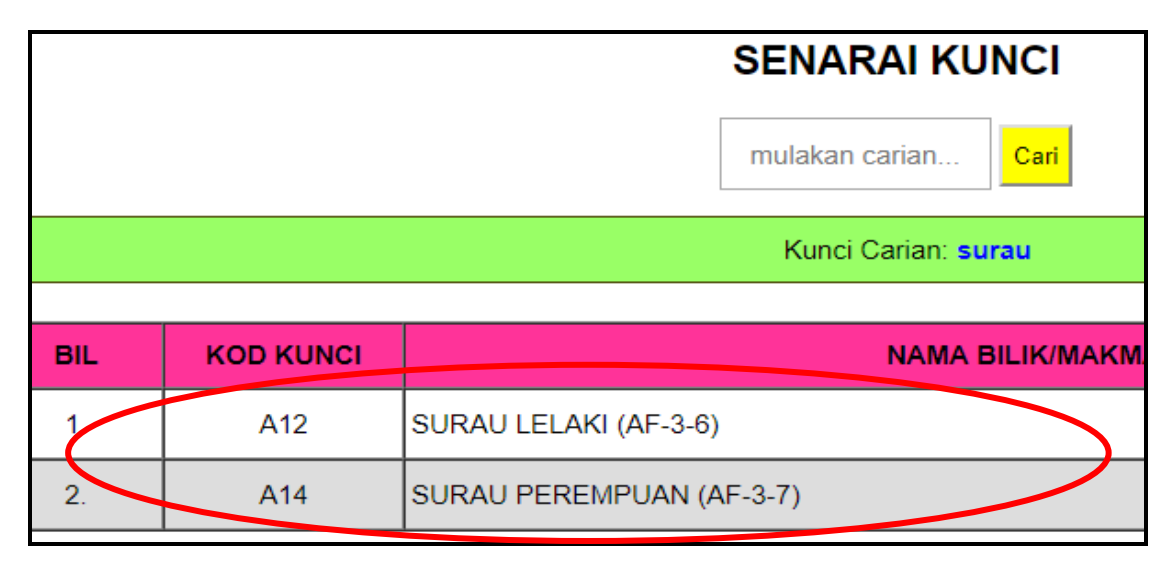

#### **MODUL MAKLUMBALAS PENGGUNA**

Sebarang Maklumbalas, Cadangan, masalah teknikal dan lain-lain boleh dibuat pada borang maklumbalas pada tab MAKLUMBALAS. Selain itu pengguna juga boleh whatsapp/telegram +60197394967 pentadbir sistem (*Administrator*) untuk bantuan segera.

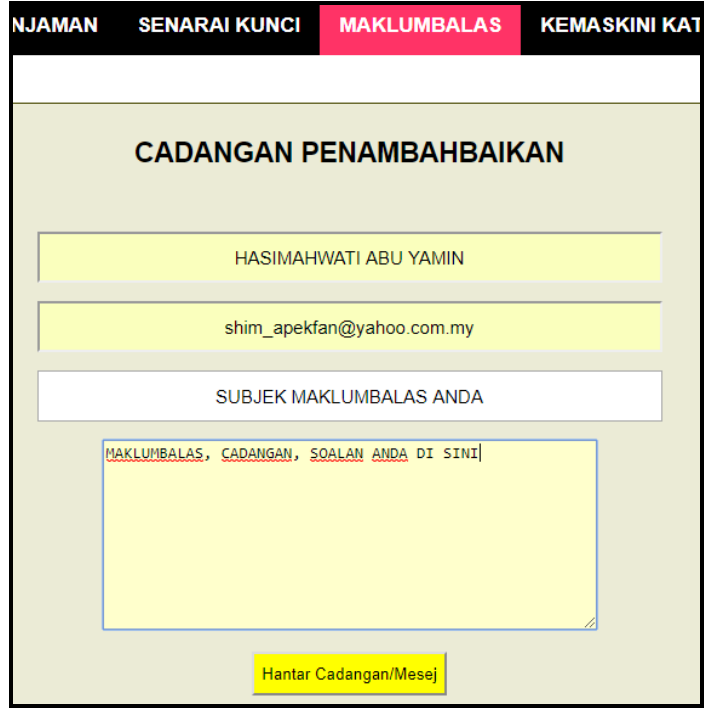

#### **MODUL KEMASKINI MAKLUMAT PENGGUNA**

Pengguna boleh mengemaskini Nama Pengguna dan Kata Laluan pada tab KEMASKINI KATA LALUAN.

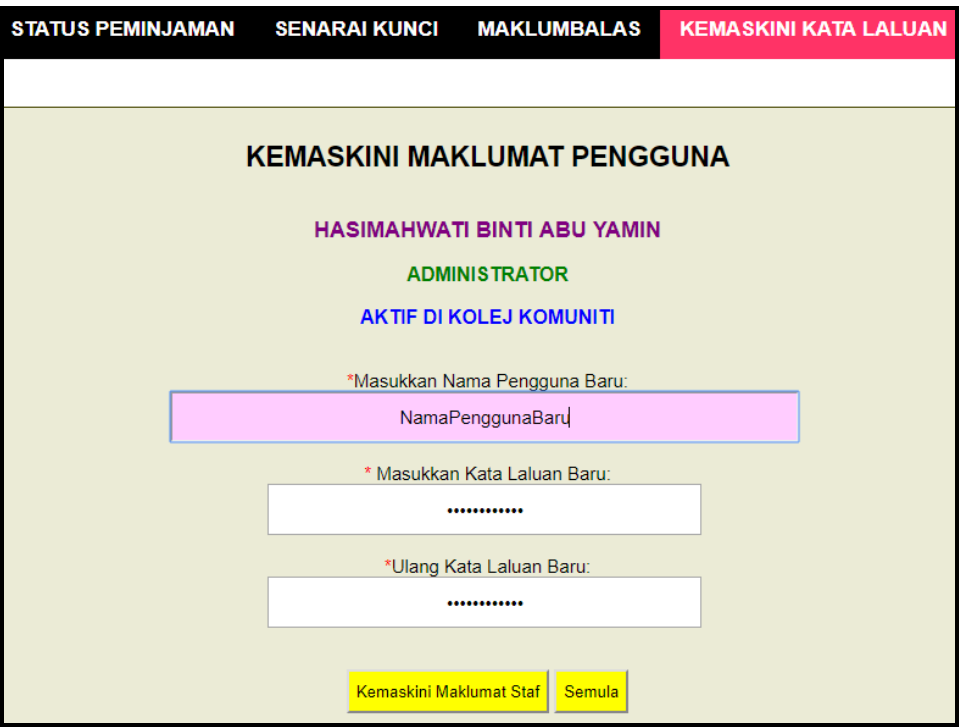

Disediakan Oleh: HASIMAHWATI BINTI ABU YAMIN Pentadbir Sistem (*Administrator*) Sistem Maklumat Kunci